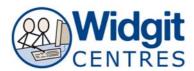

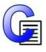

## **Communicate: In Print**

# Making a visual timetable Advanced Skills (V2.8 or newer)

### Changing the colour of selected cells

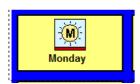

Click into the first cell you want to change the colour of.

Notice the dotted lines that appear around the cell.

Press Ctrl + Shift whilst clicking each of the remaining cells.

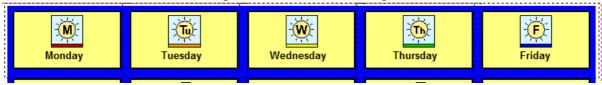

Go to Frames and Pictures and then Appearance to change the colour of the cells.

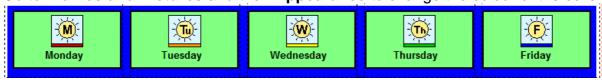

#### Adding a column or row

**Right click** on the table, **yellow handles** will appear.

**Click and drag** to shrink the table to make room for the column or row you wish to add.

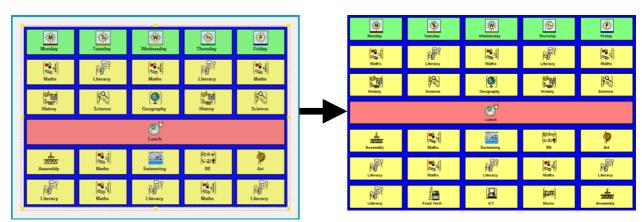

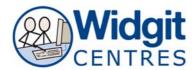

Click into the cell above/next to the space you want to add a column or row.

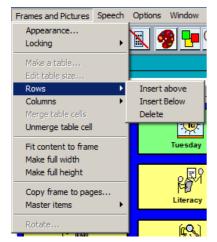

#### Go to Frames and Pictures

Then go to **rows** or **columns > insert** (whichever is appropriate)

A blank column or row will appear. Fill in the cells with text

Note: The new column or row will have the same formatting as the rest of the table

#### Merge or enlarge cell size

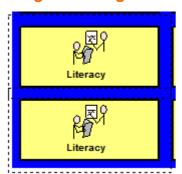

Click into the first cell you want to merge Press **Ctrl + Shift** while clicking into the second cell you want to merge

Go to Frames and Pictures > Merge table cells

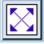

Put your cursor in the new enlarged cell Click on the **Expand** 

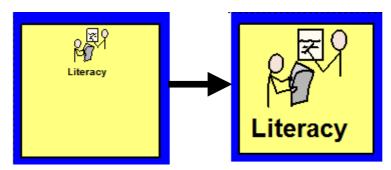